## 江西农业大学 2022 年新生缴费指南

#### 亲爱的新同学:

欢迎你来到江西农业大学学习深造!

缴交学杂费是办理入学及今后每年注册的必要手续。学校统一收取的学杂费包括学费、住 宿费及预收教材费。

关于缴费的几点说明:

- 一、学杂费缴费项目,具体见下表(略)
- 二、网上缴费流程

#### 1、登录

进入江西农业大学官网 http://www.jxau.edu.cn——公共服务——网上缴费系统(或直 接登录网上缴费系统网址 http://tyzfpt.jxau.edu.cn),用户名为学号或身份证号,初始密 码为 Sfk+身份证后六位, 身份证最后一位为 x 的, 统一为 da 大写 X, 如果提示用户名或密码错 误,请用通用初始密码 Sfk+666666 进行登录。首次登录成功后,请按网页提示要求修改初始 密码进行缴费。(浏览器建议用 IE10 以上版本、火狐、360 极速模式, 提示: 本科生学号为 8位, 例如 2018\*\*\*\*, 注意字母 S 为大写 fk 为小写)

如再次提示用户名或密码错误,联系财务处工作人员,联系电话:0791-83813941。

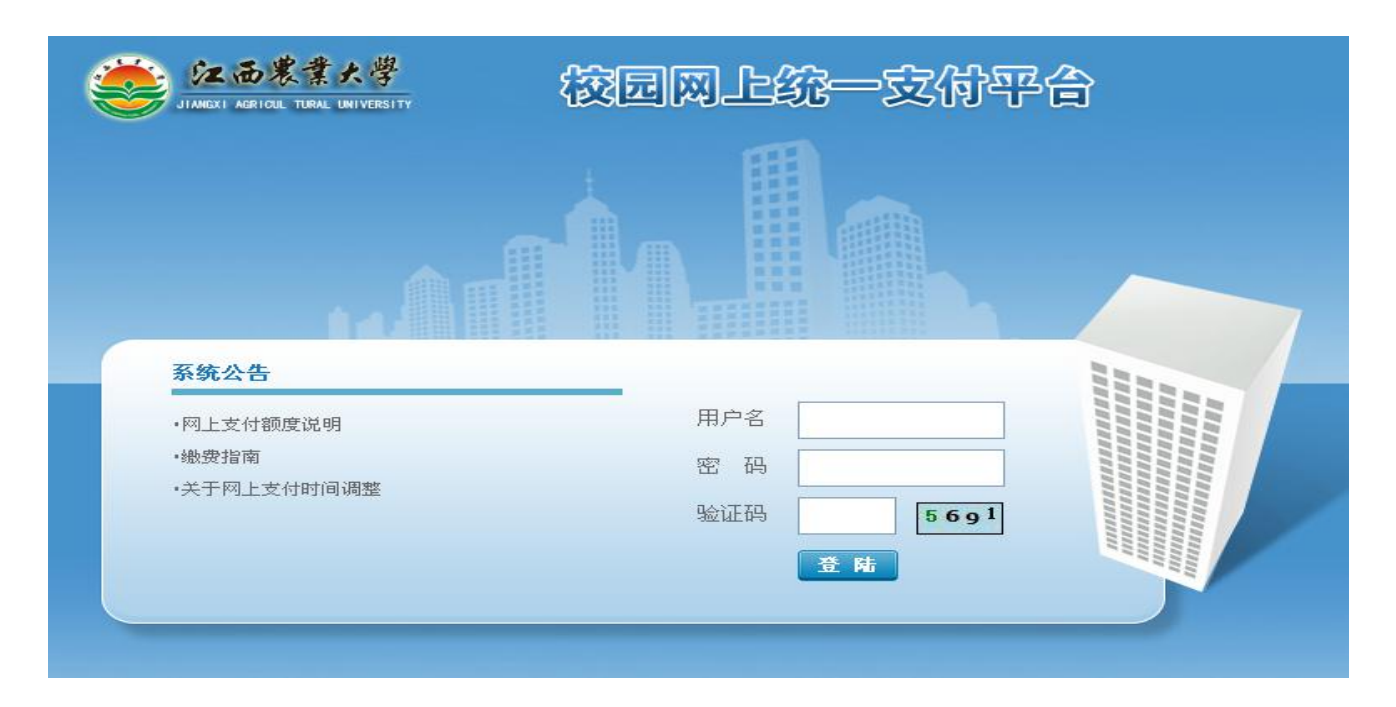

## 2、个人信息

进入系统后,系统首先会显示个人信息资料,请予以完善。其中电话号码为必填项。

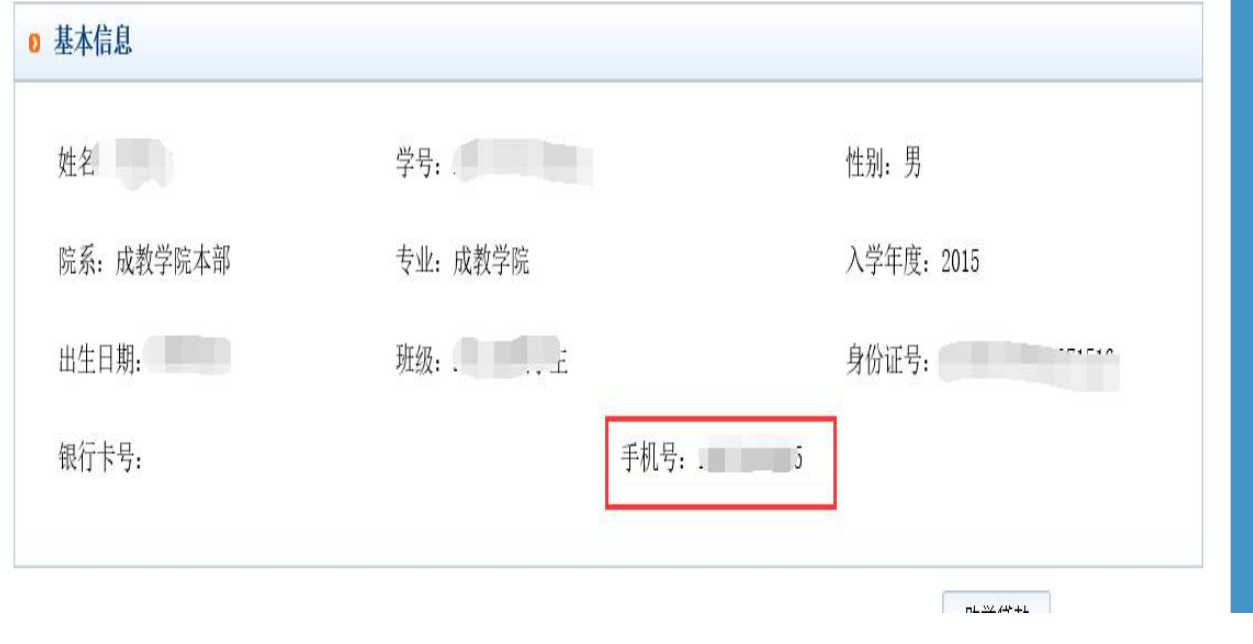

#### 3、缴交学杂费

进入系统后,点击导航栏的学杂缴费,系统会列出当前所欠费项目,可以按年度进行筛选。 点击下一步,然后进行勾选需要缴费的项目。

再次点击下一步,系统会汇总勾选的缴费项目。

再次点击下一步,将弹出支付金额,并且弹出财政统一支付页面。

点击选择支付的银行或第三方机构进行支付。支付完毕后,回到系统页面,提示缴费成功 或者失败。

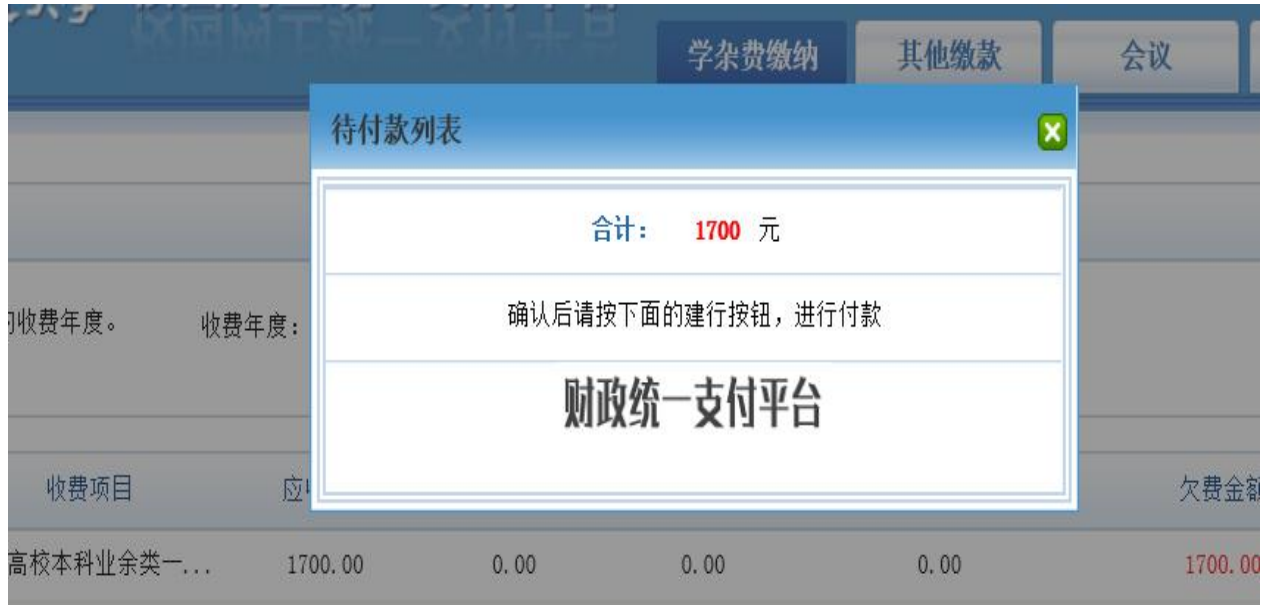

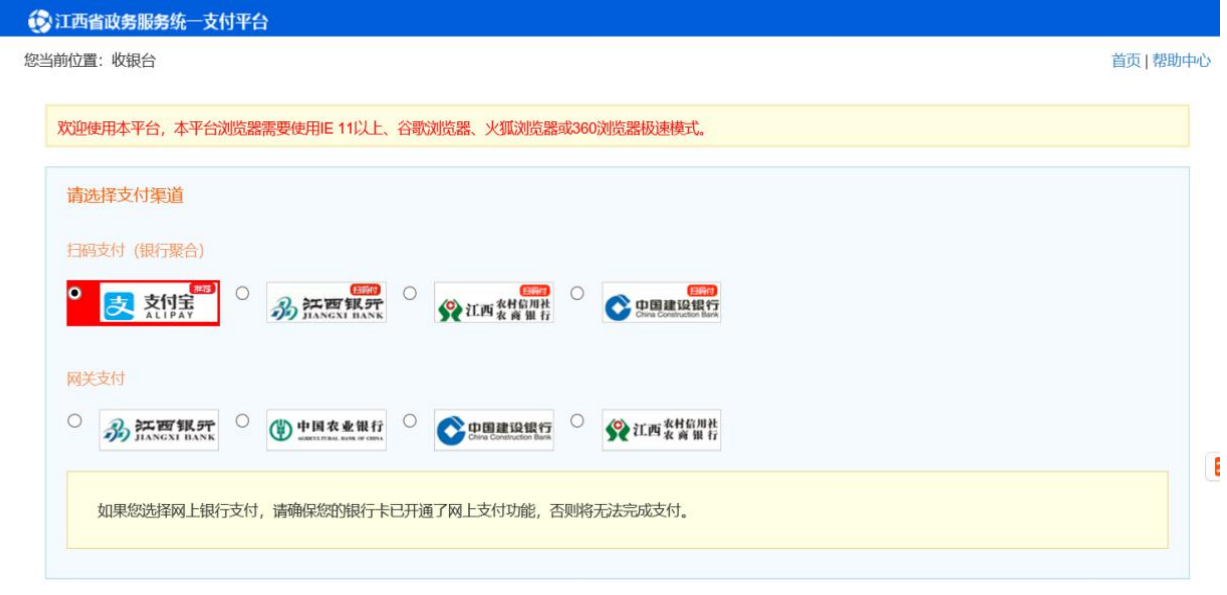

### 4、其他缴费

进入系统后,点击导航栏的其他缴费,系统会列出当前所欠费项目,可以按名称和类别进 行筛选。

勾选需要缴费的项目。

点击下一步,系统会汇总勾选的缴费项目。

再次点击下一步,将弹出支付金额,以及所支持支付的银行。

点击选择支付的银行,跳转至银行支付页面。支付完毕后,回到系统页面,提示缴费成功 或者失败。

### 5、交易记录查询及电子发票查询打印

系统提供一些搜索条件,提供对交易记录的查询。同时系统提供财政电子发票功能,学生 可以通过本系统打印电子发票。

点击明细,可以看到该笔订单的明细。

如果该笔订单未支付,在右下角有一个重新支付按钮,点击该按钮,可进入银行支付页面 进行重新支付。

如支付成功,右下角出现电子发票按钮,点击该按钮,可以打印财政电子发票。

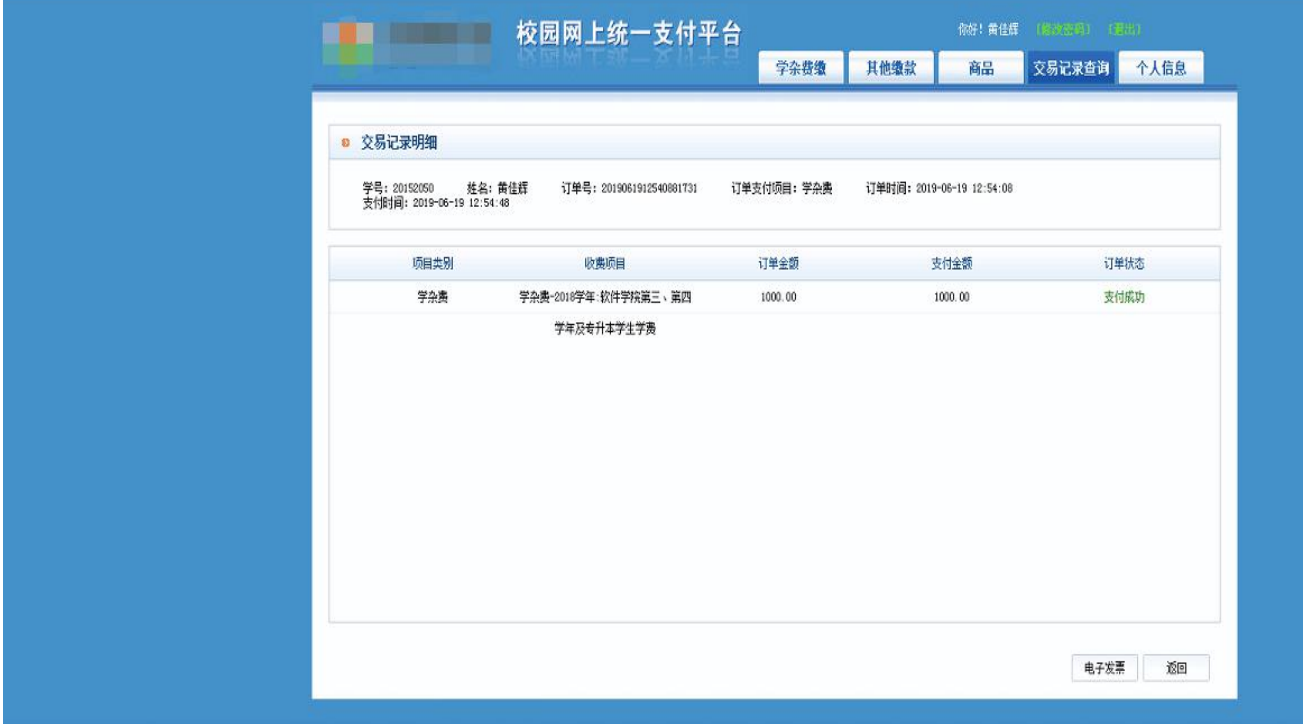

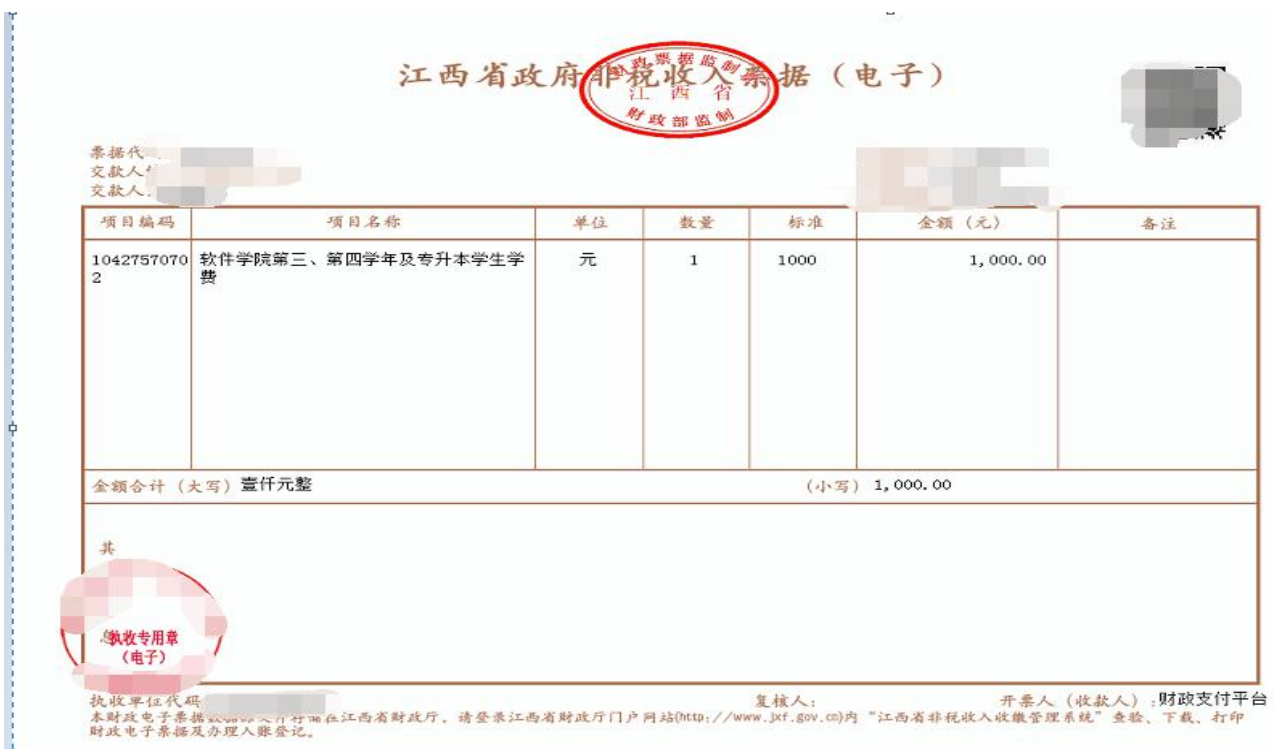

# 6、注意

为了节约资源,系统每天凌晨会把 48 小时前未支付的订单删除。

江西农业大学财务处

2022 年 5 月